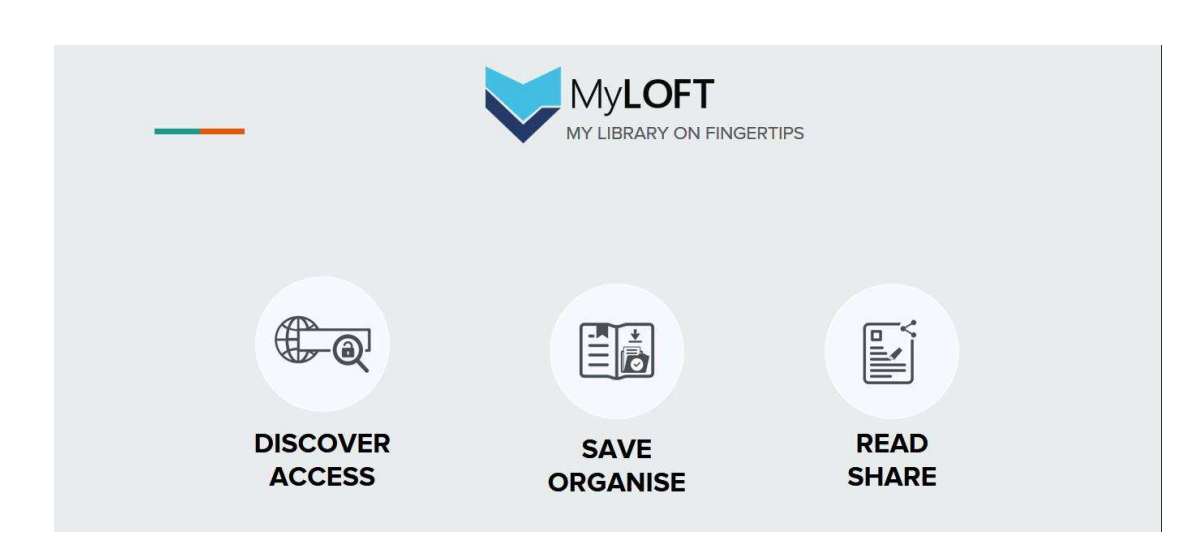

# MyLOFT 使用指南

2020 年 4 月

- 一、 MyLOFT 插件安装
- 1、请使用 Google Chrome 浏览器

(请使用较新版本的 Google Chrome 浏览器, 如需更新浏览器, 请前往以下

链链: https://www.google.cn/intl/zh-CN/chrome)

在 Chrome 浏览器中安装 MyLOFT 插件的具体方法如下:

- (1) 下载 crx 后缀的 MyLOFT 插件, 下载链接: https://zdrv.com.cn/0Abfh8
- (2)在 Chrome 浏览器地址栏输入:chrome://extensions/
- (3) 打开右上角"开发者模式"

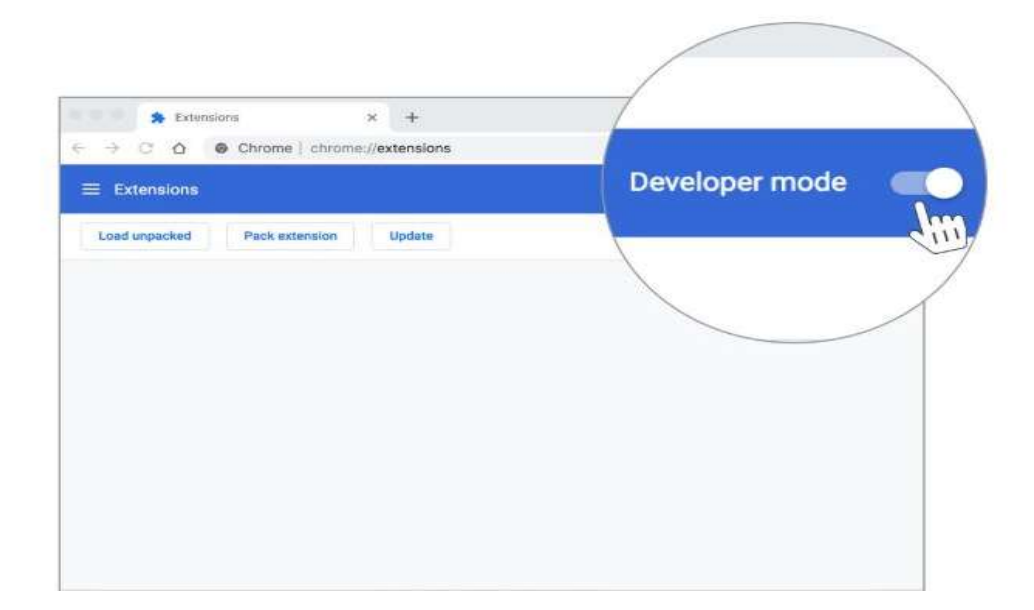

(4)将下载好的 .crx 后缀文件拖入插件页面

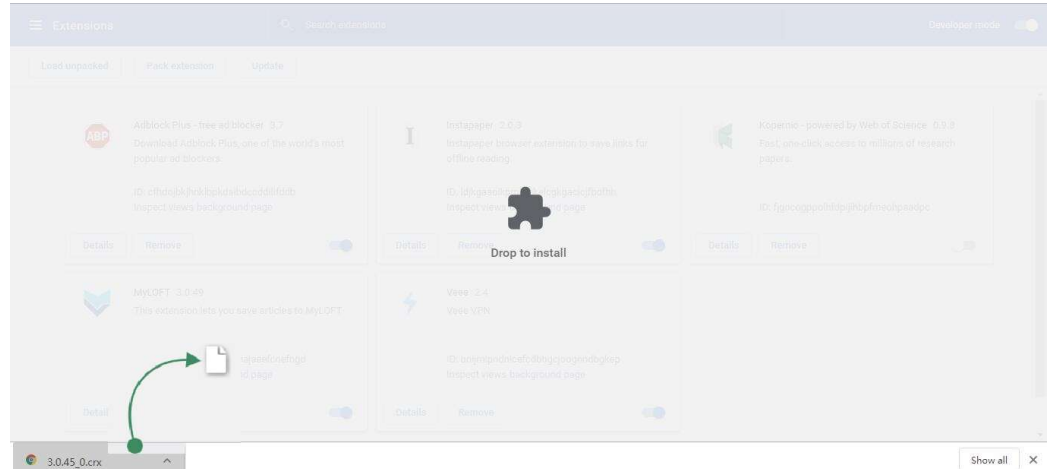

(5)在弹出窗口中点击"添加扩展程序"

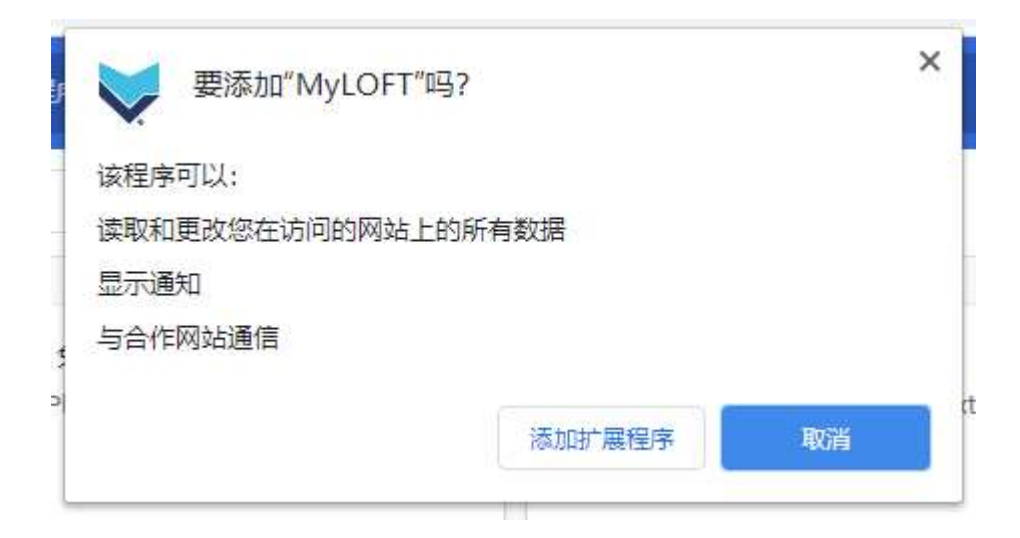

(6) Chrome 浏览器右上角地址栏旁边出现 MyLOFT 图标,表示插件安装成功

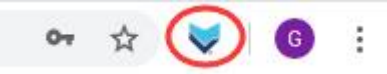

- 2、QQ 浏览器
	- (1)下载 crx 后缀的 MyLOFT 插件,下载链接:https://zdrv.com.cn/0Abfh8
	- (2)在 QQ 浏览器地址栏输入:chrome://extensions/

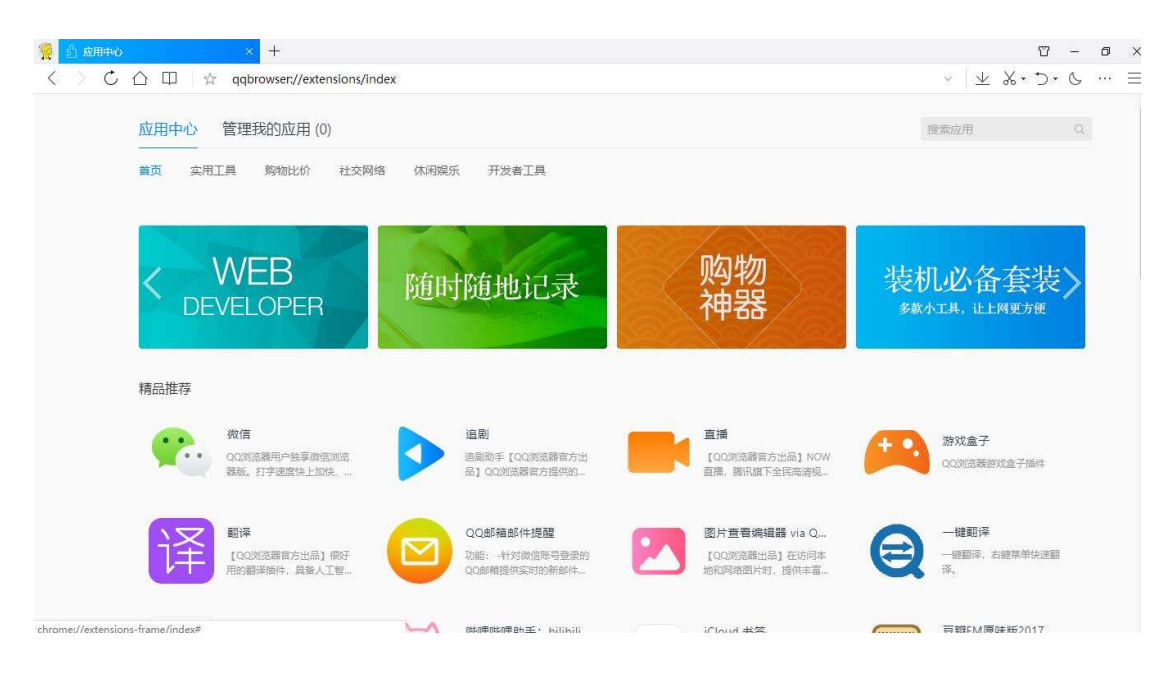

- (3)将下载好的 .crx 后缀文件拖入以上插件页面
- (4)在弹出窗口中点击"添加扩展程序"

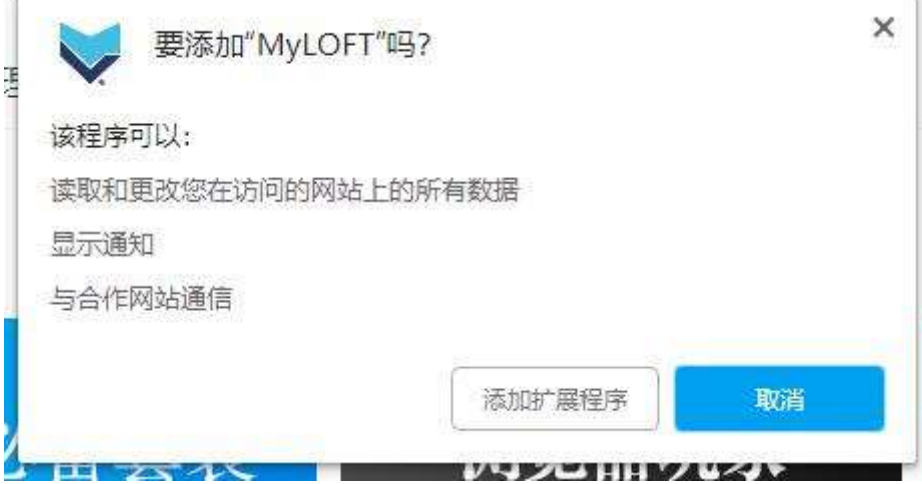

(5)当 QQ 浏览器右上角地址栏旁边出现 MyLOFT 图标,即表示插件安装成功

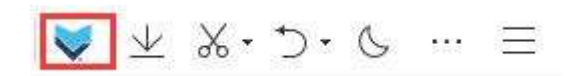

3、微软 Edge 浏览器

最新版微软 Edge 浏览器,可至以下网址进行下载:

https://www.microsoft.com/en-us/edge

- (1)打开 Microsoft Edge 浏览器,并输入:edge://extensions/
- (2) 选择"从 Microsoft Store 获取扩展"

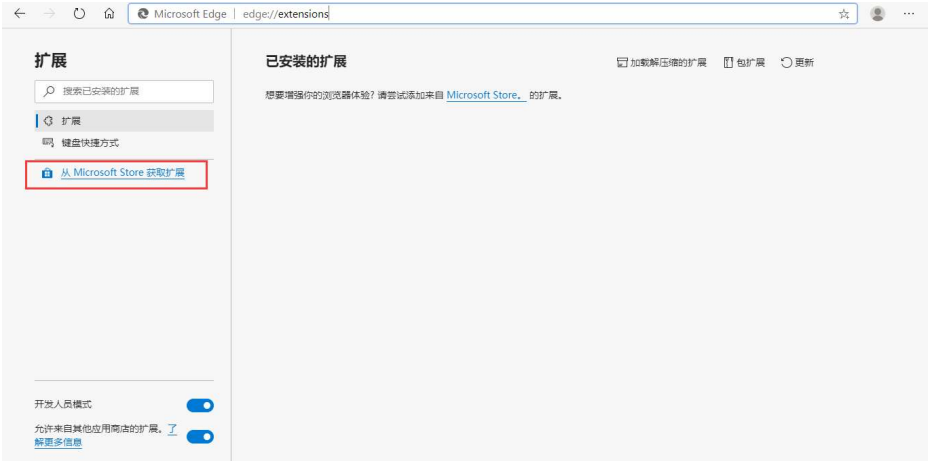

## (3)在搜索栏中直接输入"myloft",并点击回车

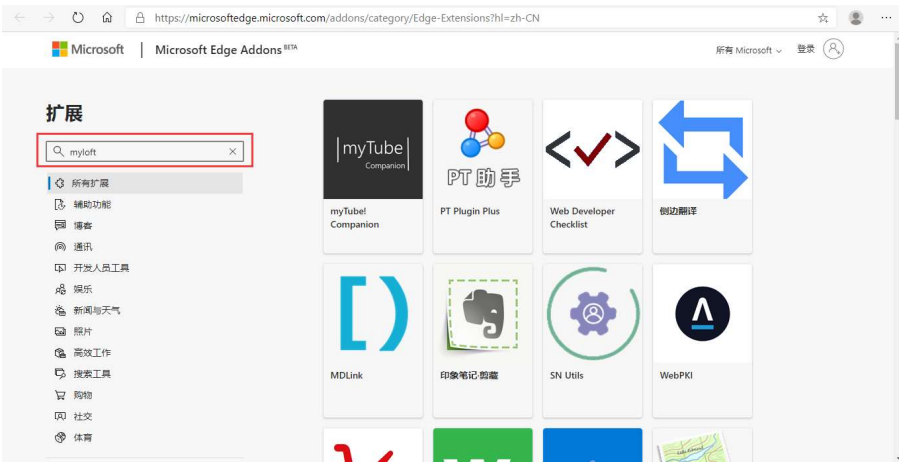

# (4)点击搜索结果中出现的"MyLOFT"

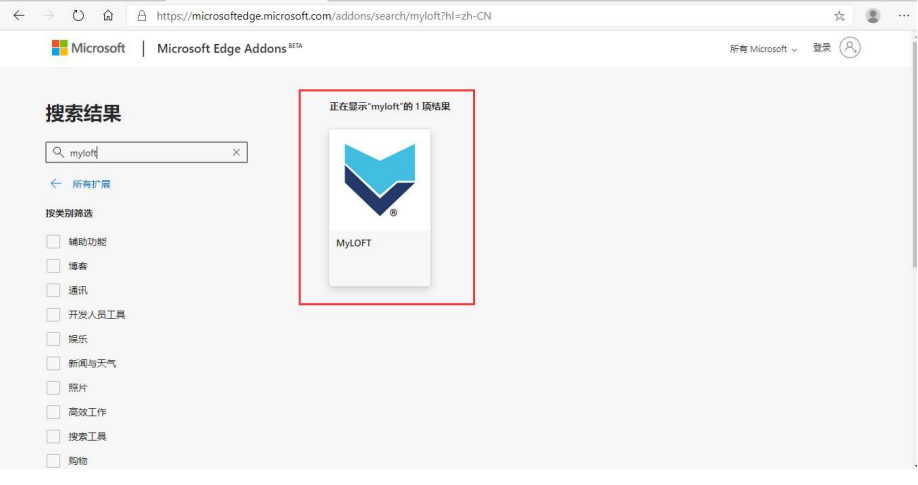

## (5) 点击"获取",插件将自动安装至 Edge 浏览器。

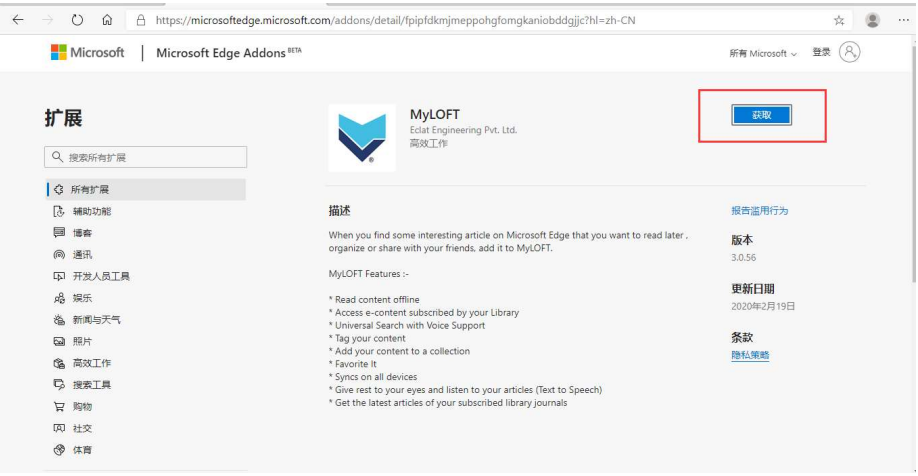

### (6)在弹出窗口中点击"添加扩展"

sort.com/automs/uctan/ipiprusminieppongromgsamouuugjjemi-zir-er

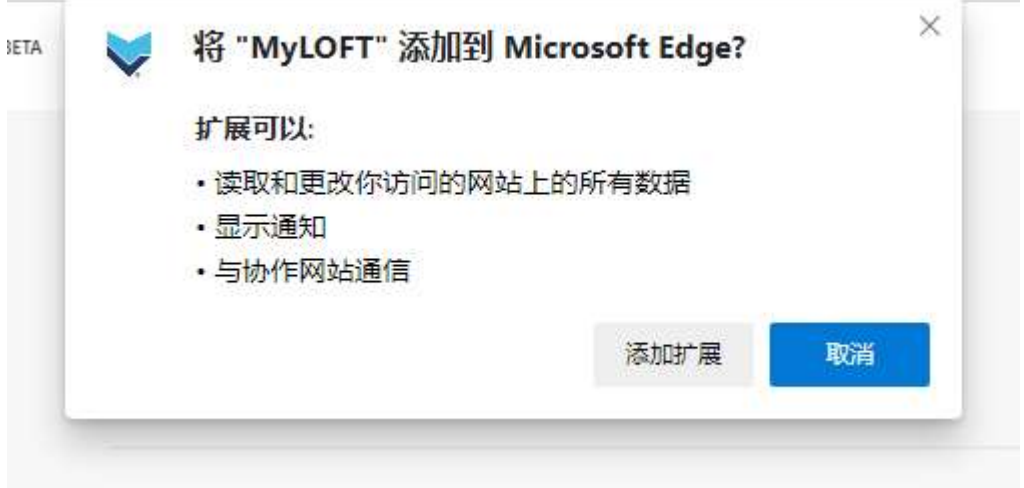

(7)浏览器右上角工具栏中出现"MyLOFT 图标",即表示安装成功。

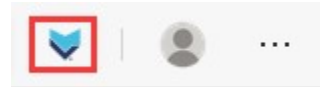

- 二、 MyLOFT 账号注册
- 1、 首次使用请登录: https://app.myloft.xyz
- 2、 搜索机构名称:"xx 大学",点击"继续"

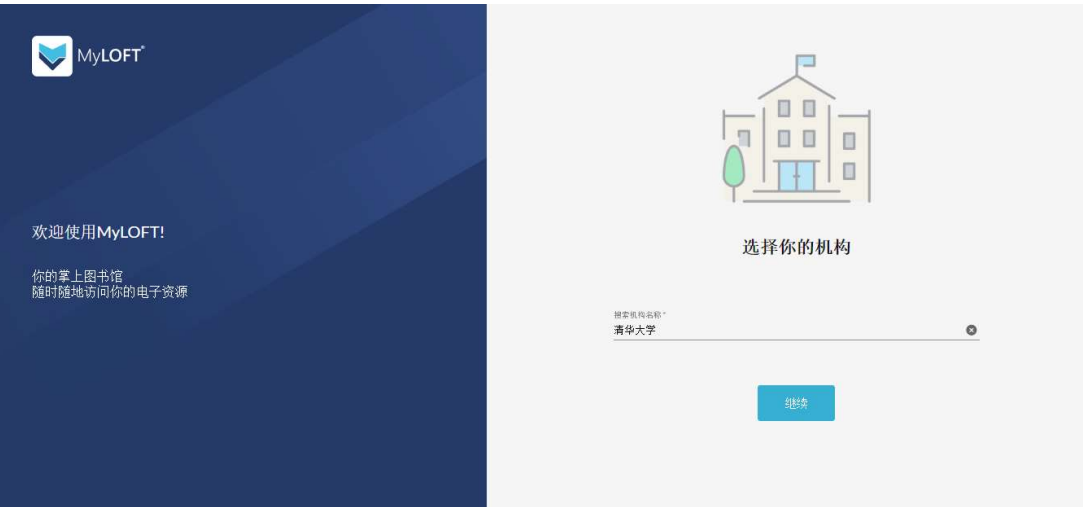

### 3、 点击"创建账号"

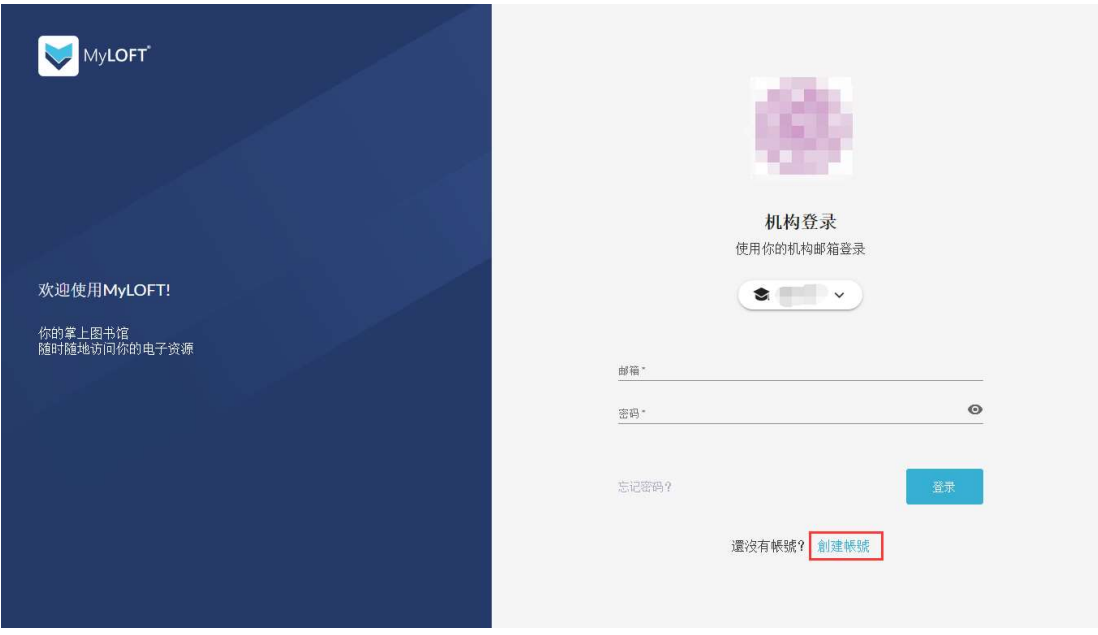

4、分别输入全名、邮箱、创建密码及确认密码,并勾选同意服务条款,点击"继 续"。注:请使用带有本机构后缀的邮箱进行注册。

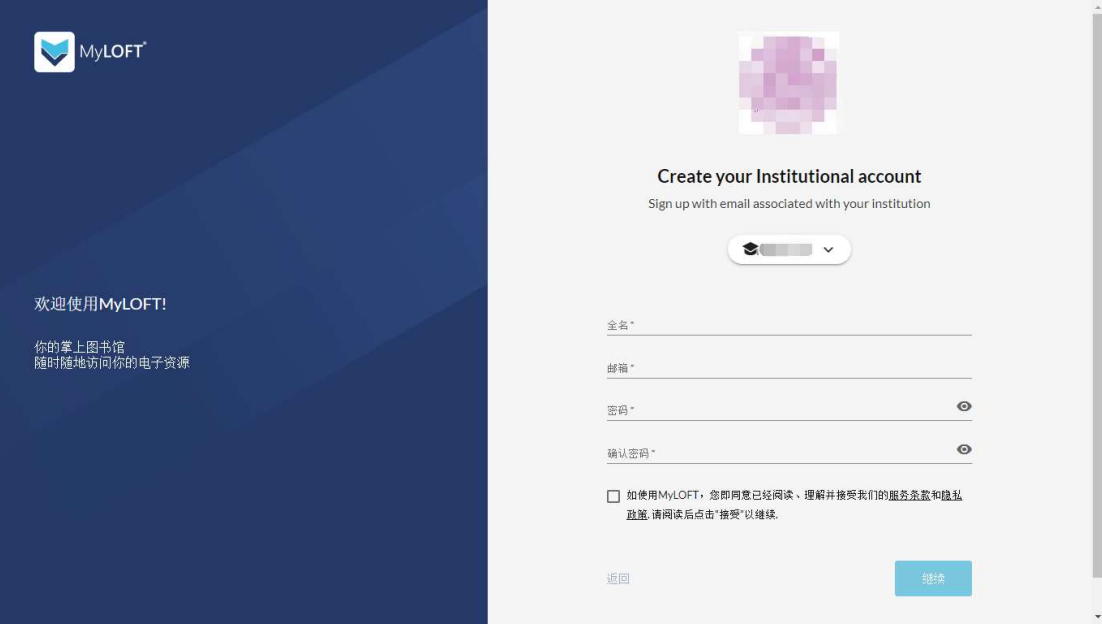

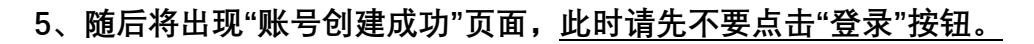

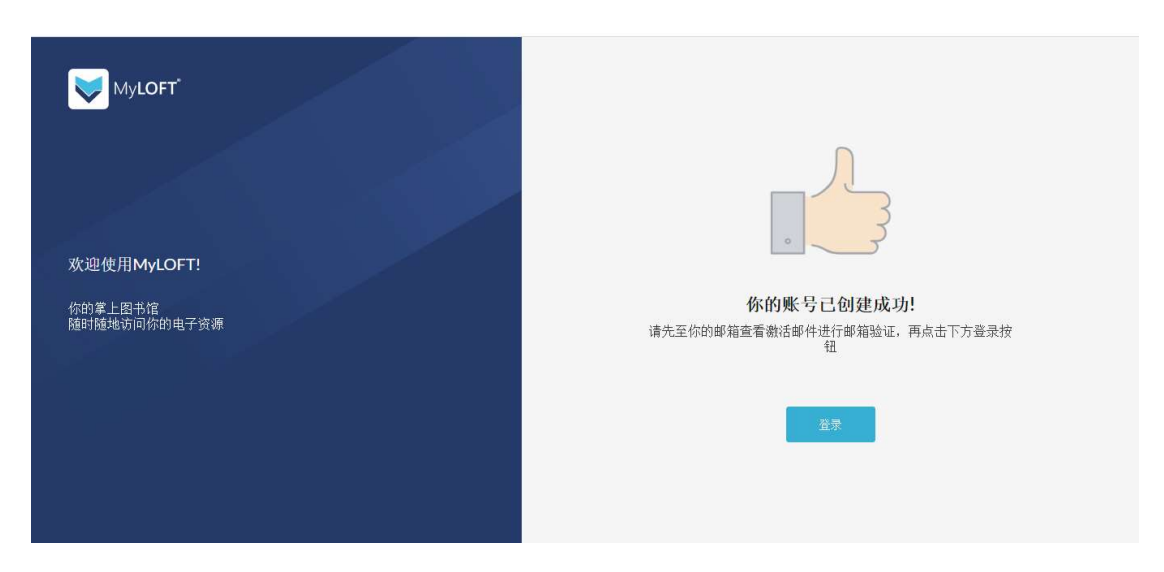

6、请先至邮箱查收来自 no-reply@myloft.xyz 的激活邮件,点击邮件中的"验证 邮箱"按钮(如长时间未收到邮件,请查看邮件客户端或 Web 邮箱中"垃圾邮件")

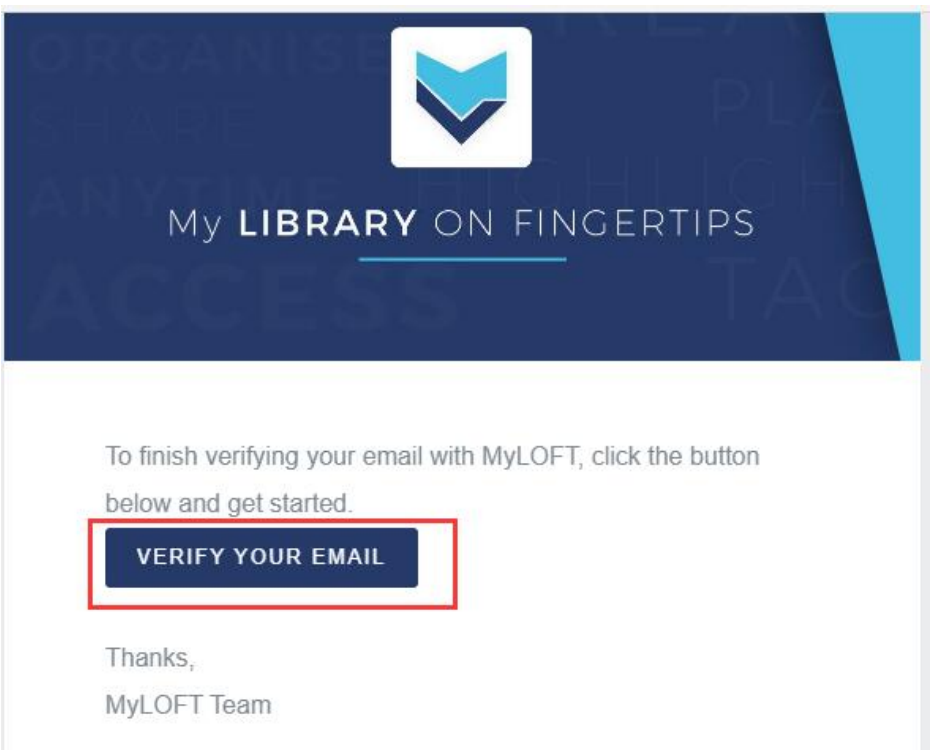

7、跳转至"邮箱已验证"页面,即表示注册成功,点击"登录"按钮后,即可进入 MyLOFT 主页开始访问数据库。由于后台采用人工审核方式,如登录后出现没有 资源的情况,请等待 15-30 分钟左右,再登录查看。

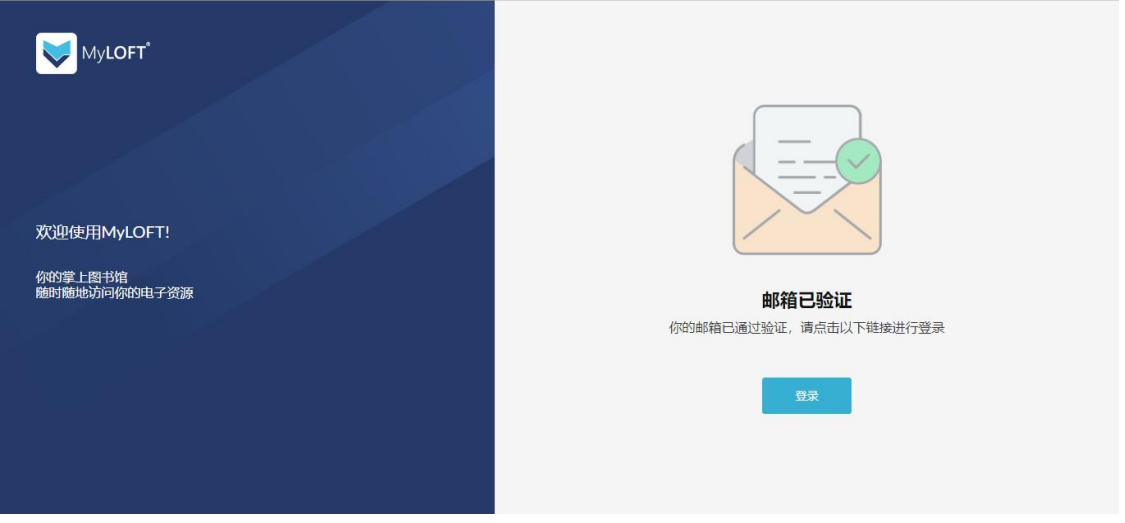

三、 MyLOFT 主要功能介绍

1、浏览器插件安装后,当用户在 https://app.myloft.xyz 登录一次即可使浏览器 一直保持在登录状态(当浏览器右上角 MyLOFT 插件图标为彩色时,即表示处 于账号登录状态),并可随时访问已经订购的资源。

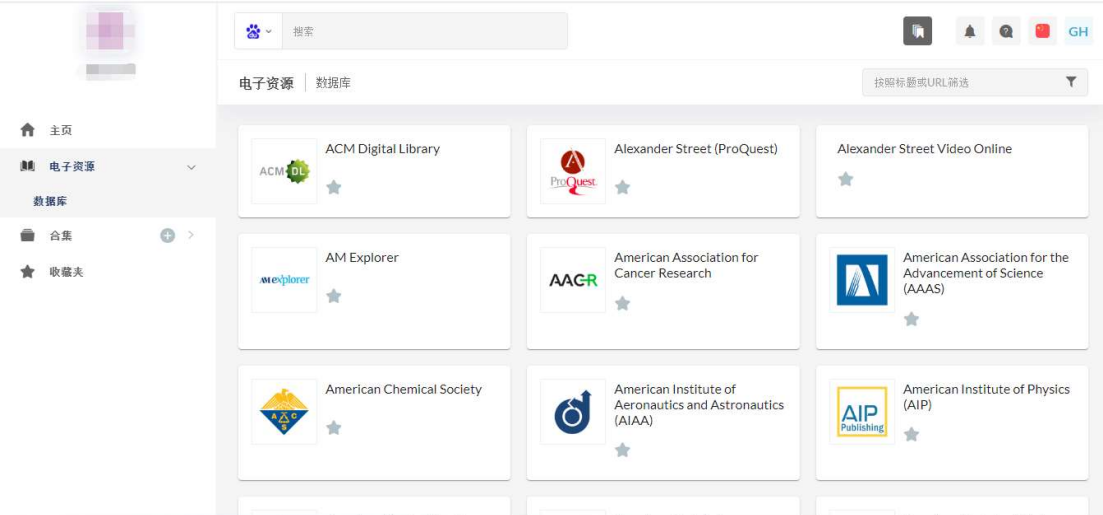

2、账号登录状态下,可直接在浏览器中访问已有授权的数据库资源(以 MyLOFT 主页的资源列表为准),无需一直通过 MyLOFT 主页进行访问;同时支持直接在 地址栏输入数据库网址、原有收藏夹内已保存的数据库内容以及通过各类搜索引 擎检索得出的内容进行全文访问。

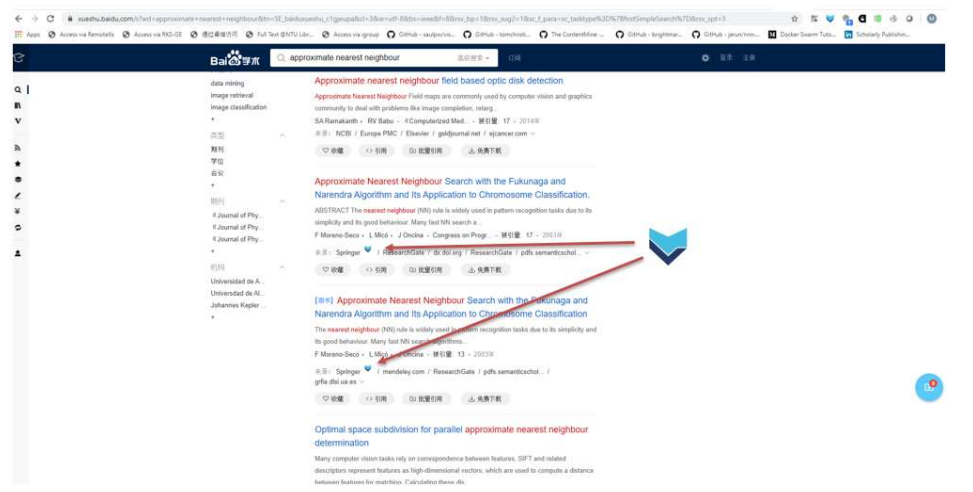

3、通过点击浏览器插件按钮。用户可以对正在访问的网页内容进行标记和收藏,

并且添加标签便于后续整理和回看。

(添加后的内容会出现在"MyLOFT 主页"—"最近保存的内容"。)

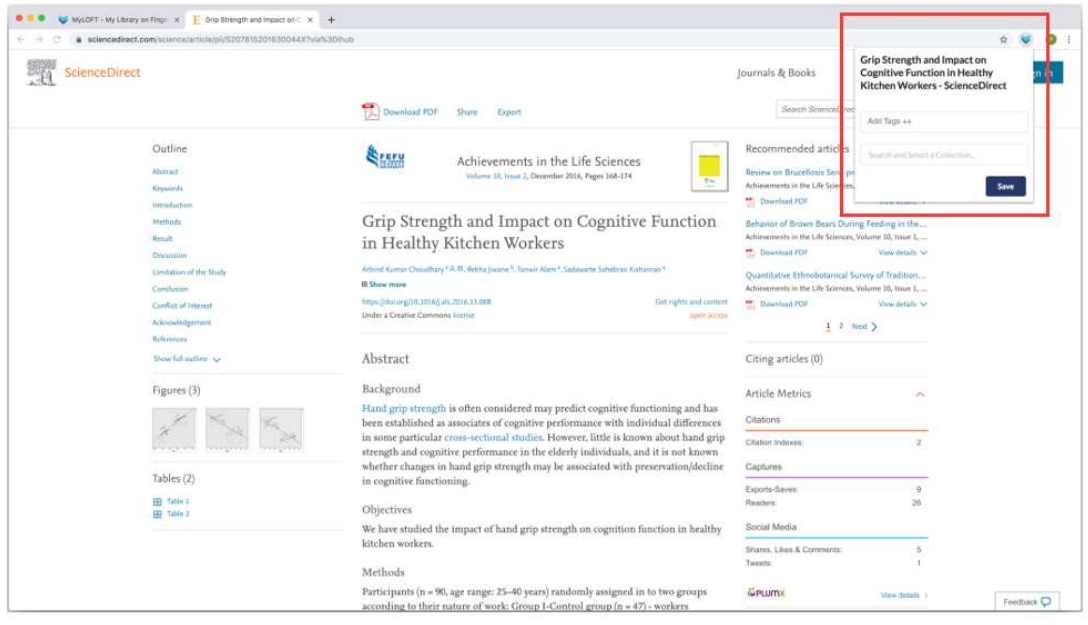

- 4、MyLOFT 同时支持移动端使用(安卓及苹果手机系统)
	- (1)苹果 IOS 系统,请直接在 App Store 中搜索"myloft"进行安装;
	- (2)安卓系统,请先安装"百度手机助手",然后再搜索"myloft"进行安装 https://shouji.baidu.com/software/26706357.html

注:小米手机可直接在手机内的"小米应用商店"中搜索"myloft"进行安装。

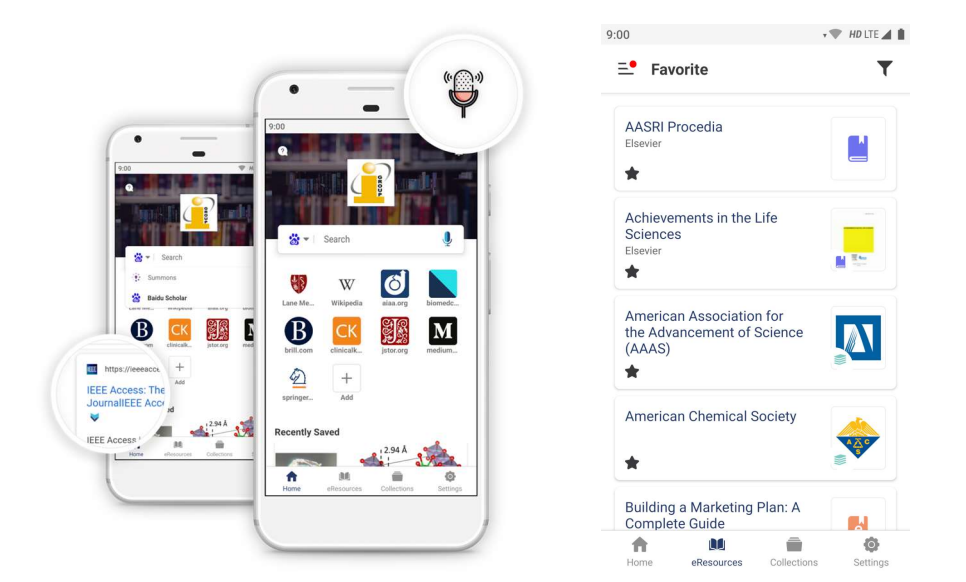

5、常见问题:

1.1 一般情况下, MyLOFT 账号登录一次后, 账号信息即保存在浏览器的插件中, 后续无需 反复登录即可随时访问已添加的电子资源,如遇到无访问权限的问题,请尝试以下步骤: (1)右键 Chrome 浏览器右上角 MyLOFT 插件图标,点击"选项"

 $\leftarrow$   $\rightarrow$  C'  $\hat{\Omega}$  a app.myloft.xyz/browse/e-resource/databases

☆ 1 ↓ ● :

(2)查看是否出现下图中的登录信息:

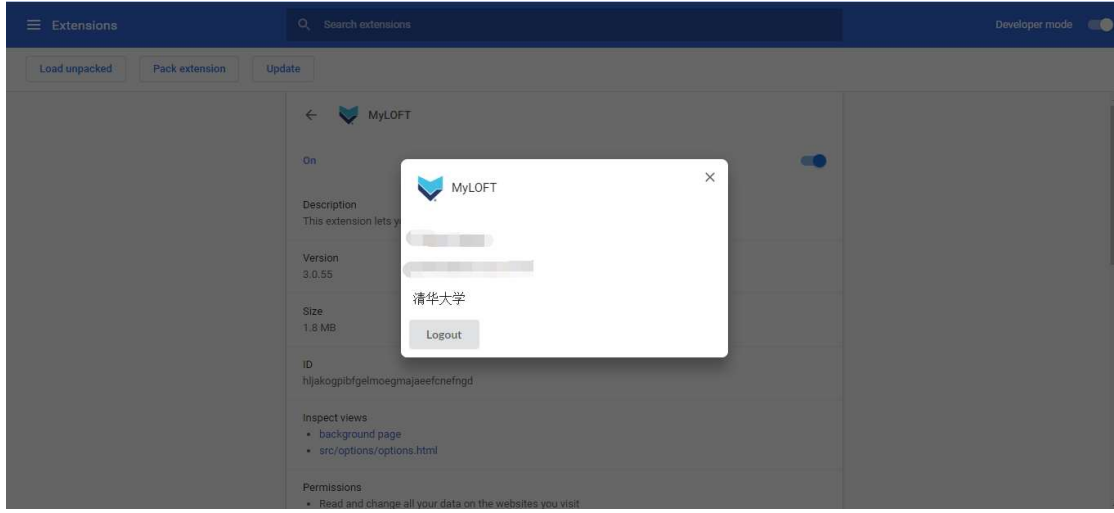

(3)如没有登录信息,请再次点击"登录",进行账号登录。确保浏览器插件处于登录状态 后即可正常访问各数据库。